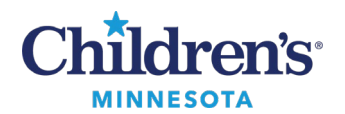

### **Phased Powerplans**

# **Using Phased Powerplans**

Phased Powerplans are used to plan orders for use over multiple visits/encounters or different phases of care within the same encounter. This allows the provider the ability to plan all orders for known care ahead of time.

- 1. When first ordering a phased powerplan a window displays listing all the phases within the plan. The start date will default to today's date.
- 2. *If any of the orders are not to be initiated today,* enter the estimated date when the first phase should be initiated in the **Select Visit and Start Time** section. Once updated, the estimated start dates for all phases update based on the plan frequency.

For example, the Remicade Infusion 8-week Phased plan shown below displays an estimated start date for each infusion 8 weeks after the prior infusion.

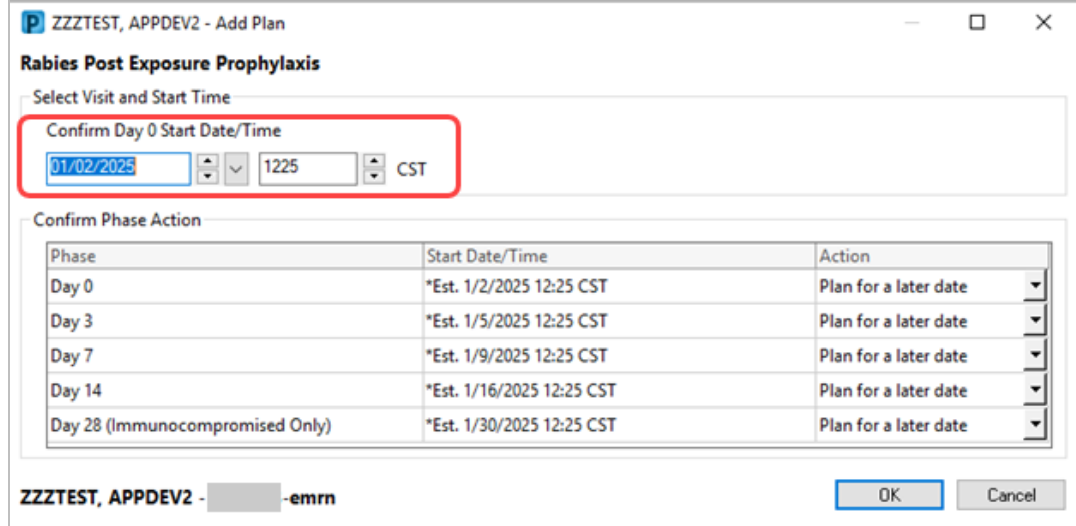

3. *If the first phase of the powerplan will be initiated today*, change the action of the first phase to **Order Now.** Leave all other phases as **Plan for a later date**.

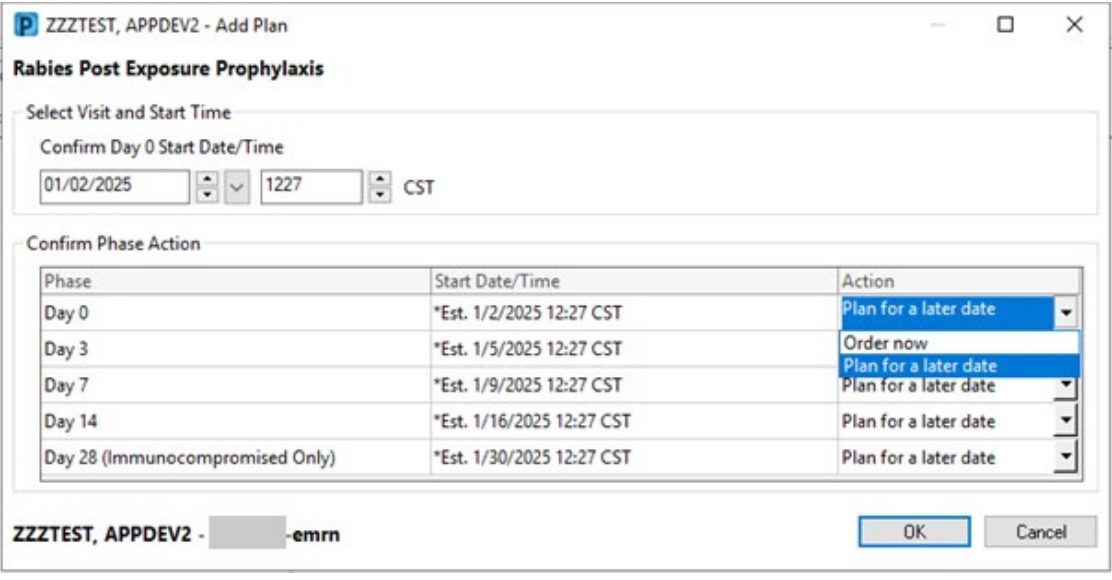

#### 1 Informatics Education Reviewed January 2025

Questions or need assistance? Call Children's IT Service Desk 24/7 at 952-992-5000 or 4-5000 internally Copyright © 2025 Children's Minnesota. All rights reserved. Some content is based on the intellectual property of Cerner Corporation and used with permission. All other trade names and registered trademarks are the property of their respective owners. This content is designed for general use with most patients; each clinician should use his or her own independent judgment to meet the needs of each individual patient. This content is not a substitute for professional medical advice, diagnosis, or treatment.

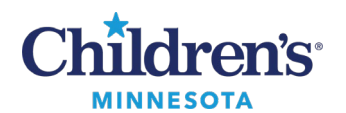

## **Phased Powerplans**

4. If any phase other than phase one needs to be initiated, leave the start date as today's date and manually update the rest of the phases.

In this example, the plan is being initiated on Day 3 instead of Day 0.

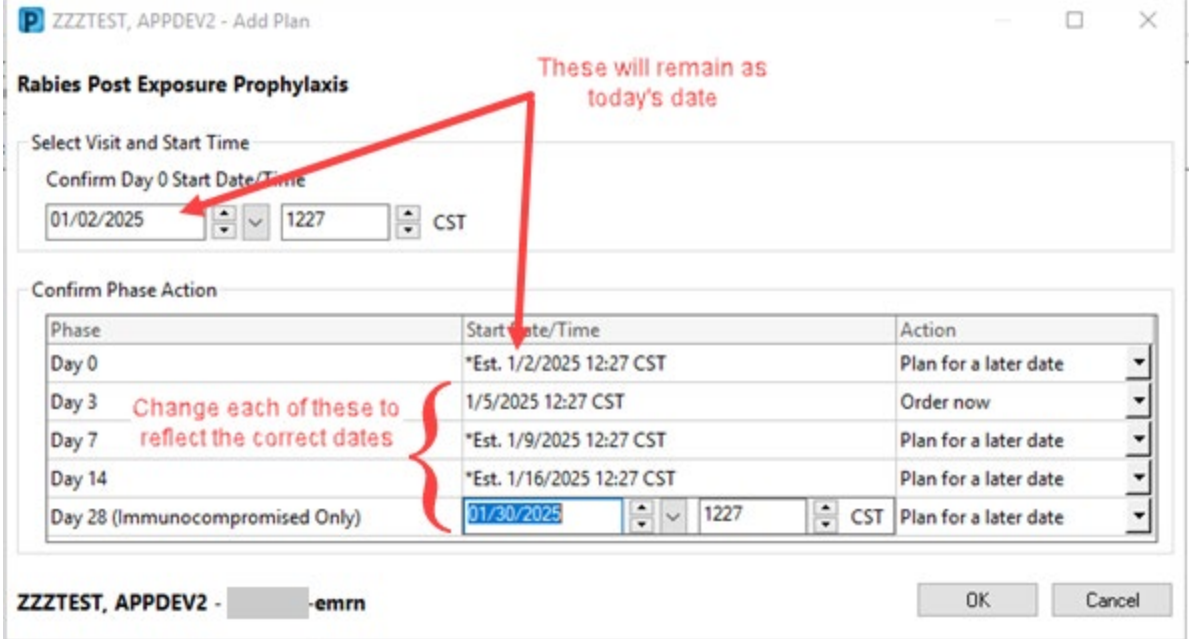

- 5. In the Orders view, the left-hand navigation pane displays each phase:
	- Click on the title of the powerplan to view all orders from all phases in the View pane or click each individual phase to see the subset of orders for that phase only.
	- Select and/or modify orders as appropriate for each phase

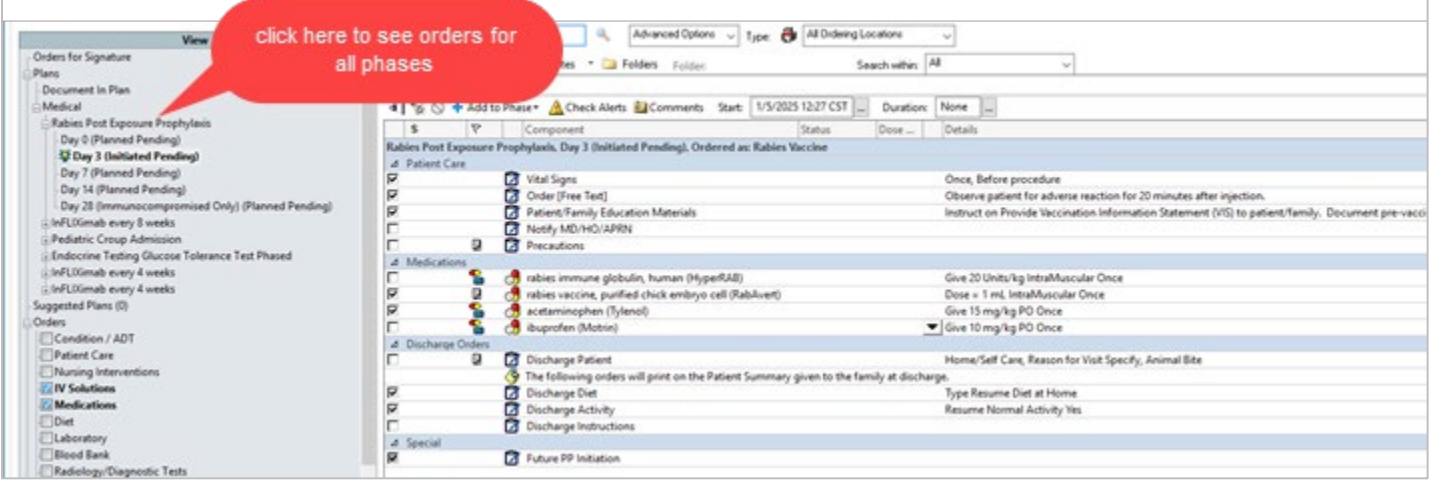

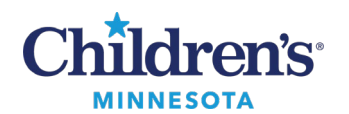

## **Phased Powerplans**

- 6. When signed:
	- Phase(s) with an action of **Order Now** will be **Initiated** and are active.
	- Phase(s) with an action of **Plan for a later date** will be in a **Planned** state, ready for initiation at a subsequent visit.

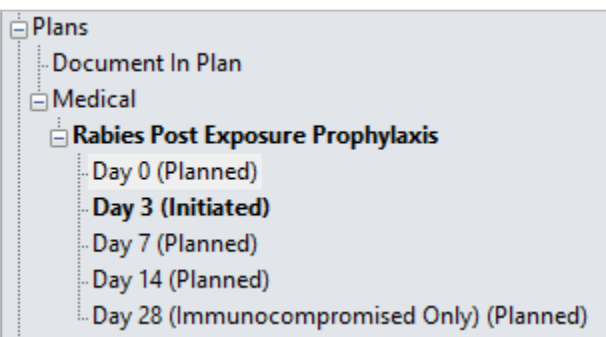

**Note:** A phase with missing required details will display with a question mark. Click into each phase to verify details are present. Order details should be completed within all phases before signing.

7. Once the encounter is discharged, active orders within initiated phases that have not been completed will be discontinued. Any orders within Planned phases, will remain available to initiate in the future.